## Add Skills/Levels to Classes

Last Modified on 12/16/2021 2:30 pm EST

Once you have **created your skills/levels** you can add them to classes. When a skill/level is added to a class, it (and any subskills) are added to the enrolled students. If a student already has the skill/level on their record it will not be added again.

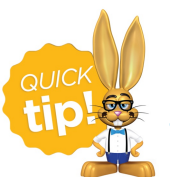

If a skill/level is added to a class, a subskill created after will be updated on all Classes and Students containing the primary Skill regardless of attainment status.

## Add a Skill/Level to an Individual Class

- 1. Go to the**Class** record and select the **Skills/Levels** tab.
- 2. Click **Add Skill/Level ToClass**.
- 3. **Select Skill/Level** using the drop-down menu or use the search field to locate the skill/level.
- 4. Enter the**Date Training Started**. *Note: Ifthe skill/level has not been started you can leave thisfield blank*.
- 5. Enter a **Date Due**, **Date Tested**, and **Date Attained** if applicable.
- 6. Select which **Students** you want to add the skill/level to.
- 7. Click **Save & Add Another** or **Save Changes**.

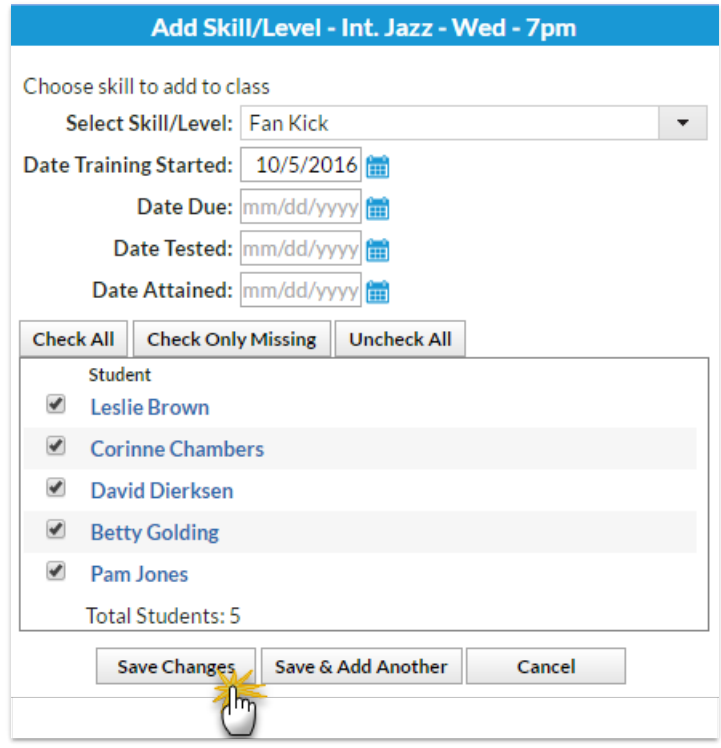

## Add Multiple Skills/Levels to Multiple Classes

1. Go to the**Classes** (menu) > **Skills** > **Add toClasses**.

- 2. Use the **[+]**to **Selectthe Skills/Levels** to add to classes.
- 3. Use the **[+]**to **Selectthe Active Classes** to add the skills/levels.
- 4. Click **Save Changes**.

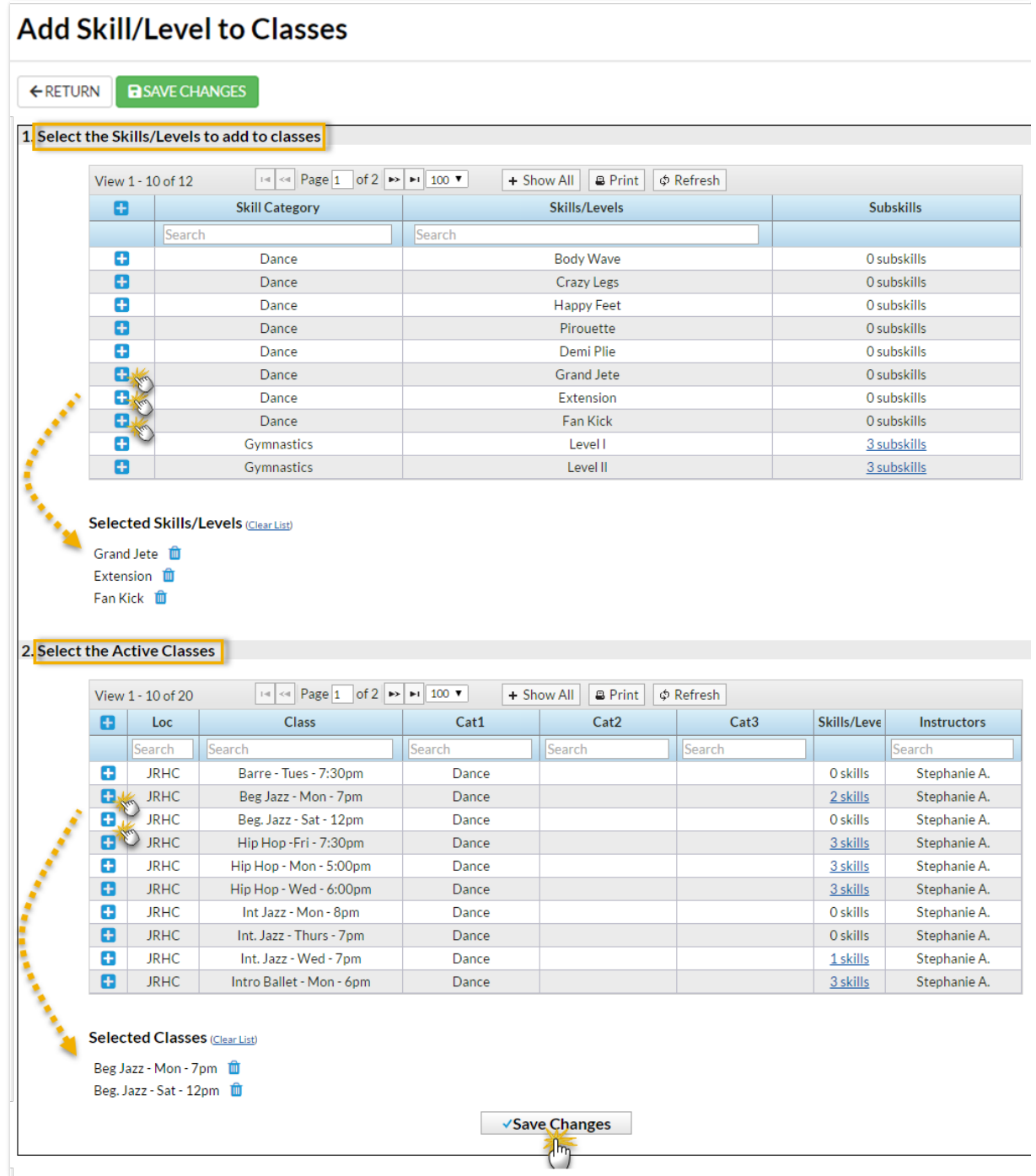

Refer to **Settings for StaffPortal Skills/Levels** for options to display student skills in the Staff Portal.

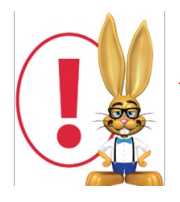

*If* a student is enrolled into a class after the skills/levels have been added to the class, those *skills/levels will be added to the student automatically using theirfirst day in class astheDate Training Started.*